# How to create a Zoom account

#### **Zoom is a video conferencing tool that can be used for keeping in touch with friends and family, it lets you host meetings and gathering with up to 100 people, for up to 40 minutes.**

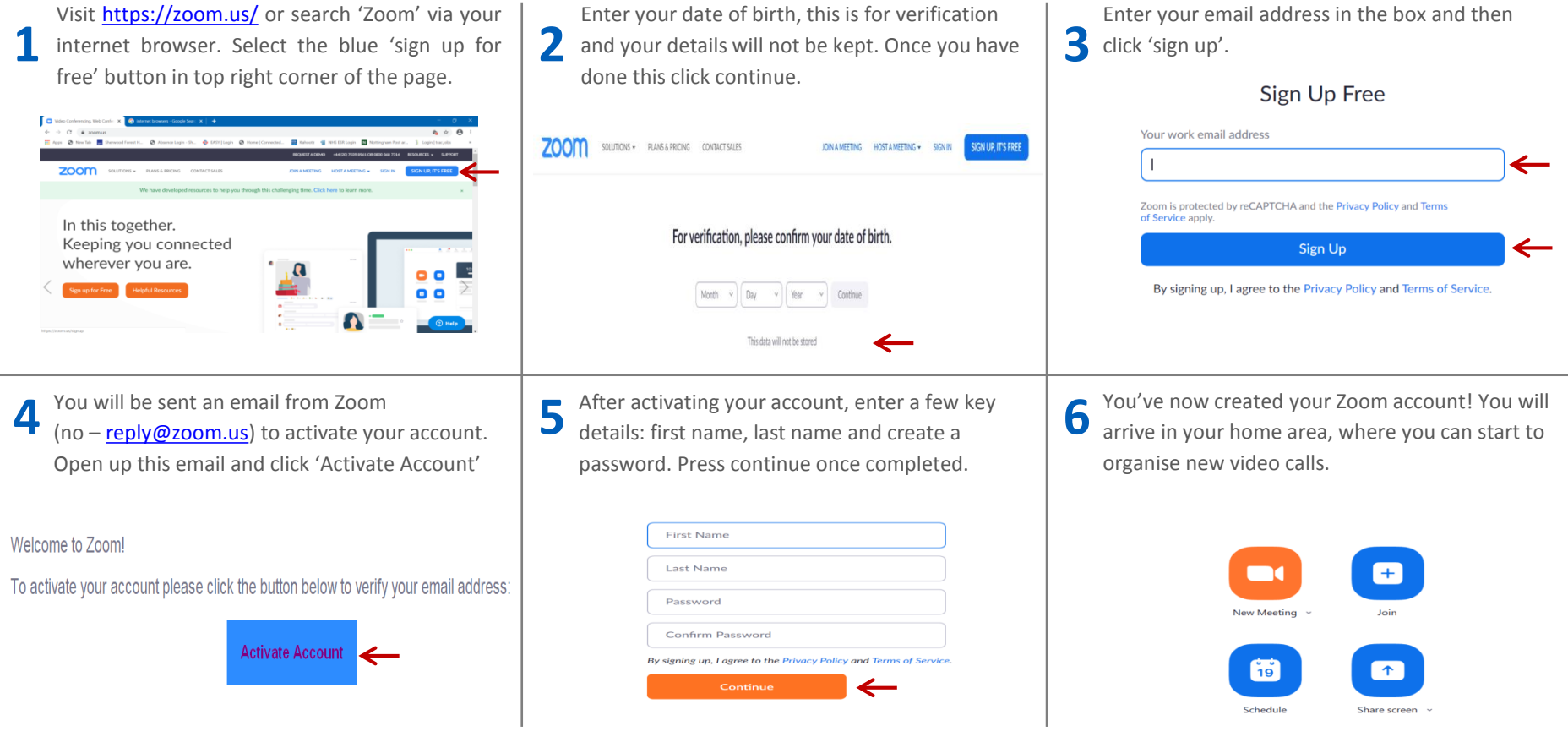

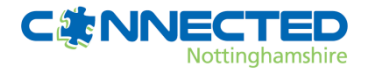

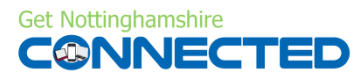

### How to download Zoom to your Desktop or Smart Device

#### **Zoom is a video conferencing tool that can be used for keeping in touch with friends and family, it lets you host meetings and gathering with up to 100 people, for up to 40 minutes.**

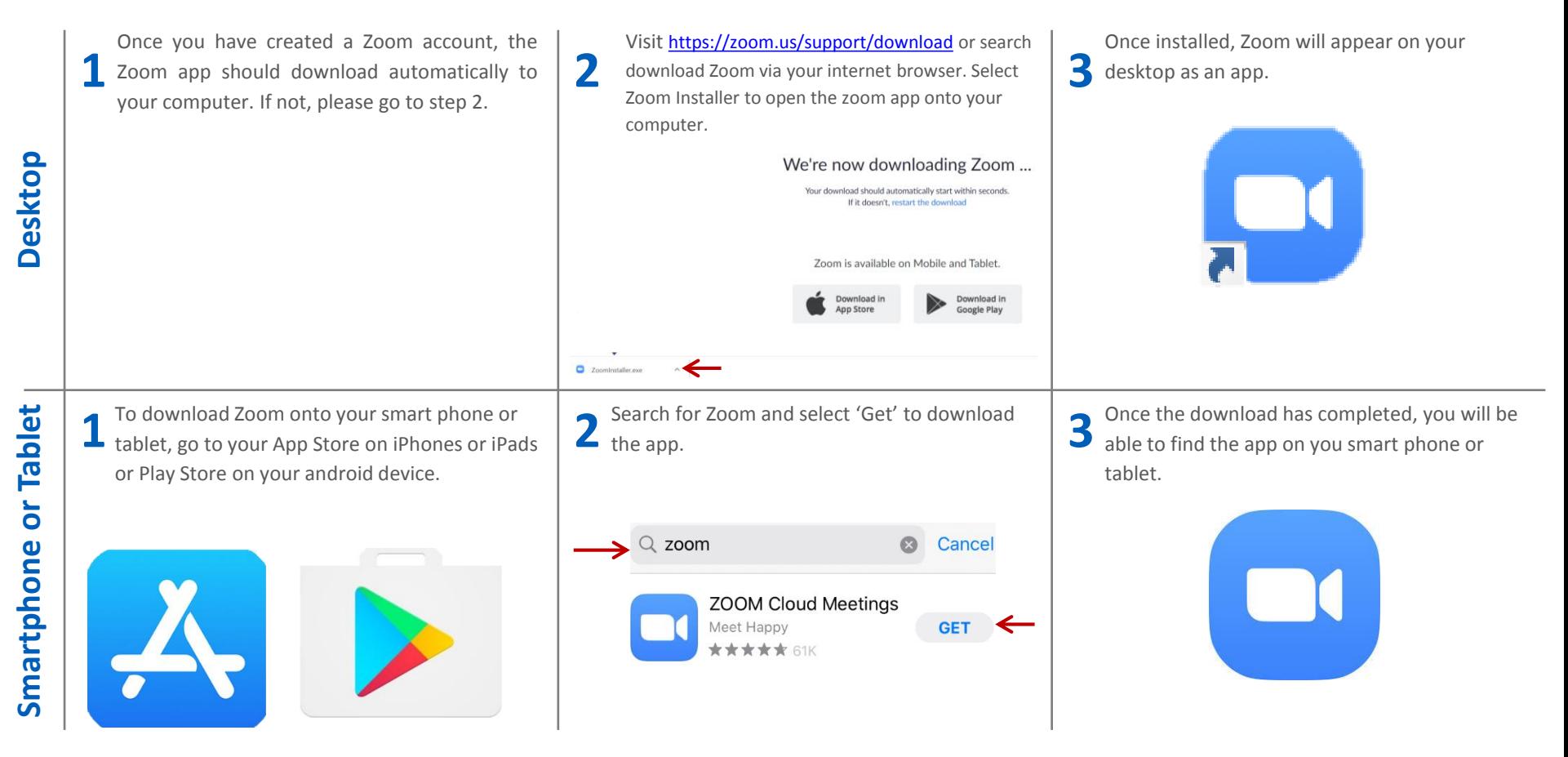

**This is not a Connected Nottinghamshire endorsed product, always remember to keep safe online and use the helpful hints and tips for security and privacy.** 

**Get Nottinghamshire** 

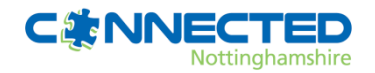

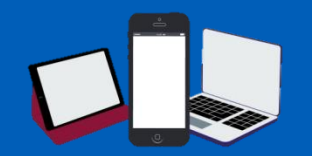

## How to join a Zoom call

**Zoom is a video conferencing tool that can be used for keeping in touch with friends and family, it lets you host meetings and gathering with up to 100 people, for up to 40 minutes.** 

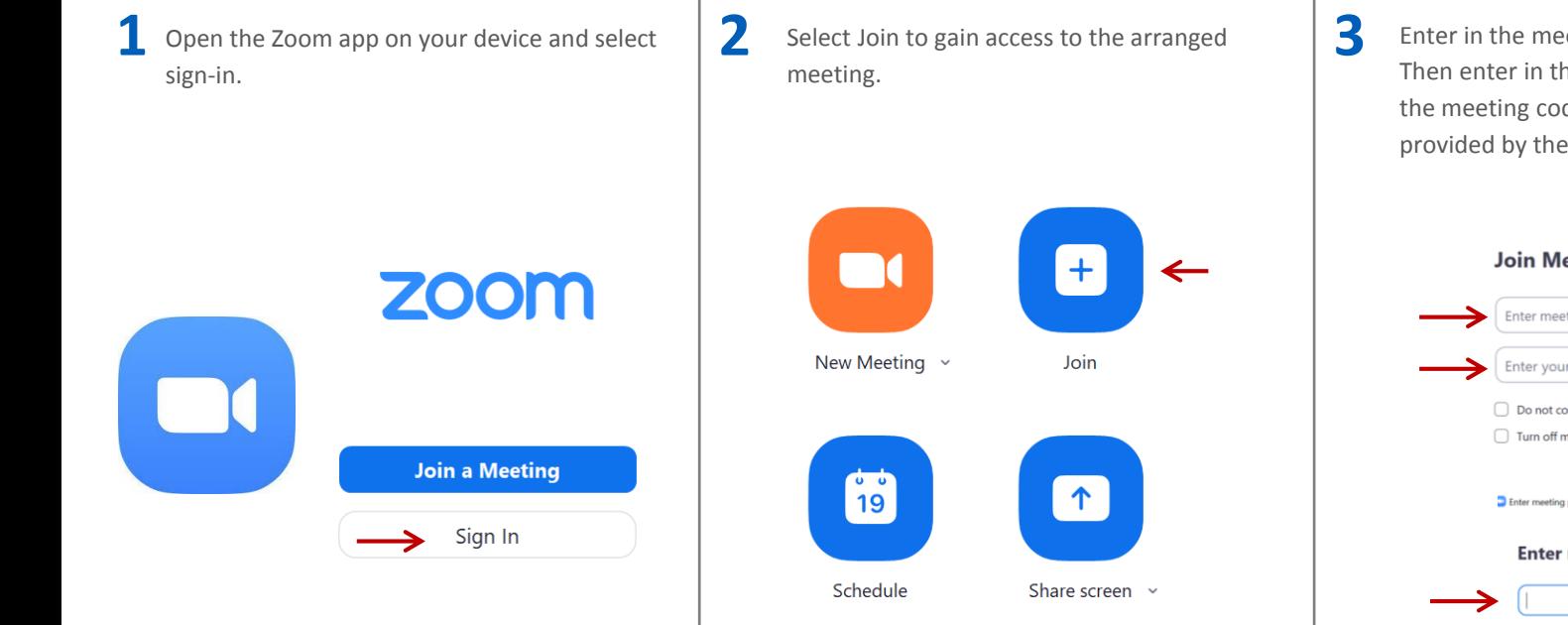

#### Enter in the meeting code and your name. Then enter in the meeting password. Both the meeting code and password would be provided by the meeting organiser.

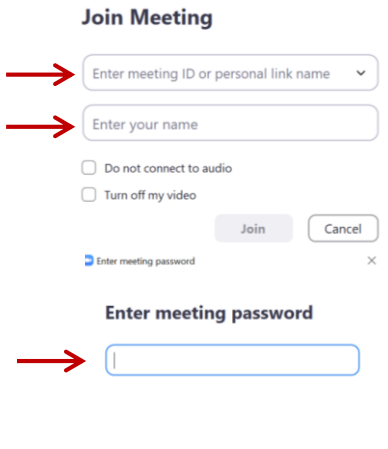

**This is not a Connected Nottinghamshire endorsed product, always remember to keep safe online and use the helpful hints and tips for security and privacy.** 

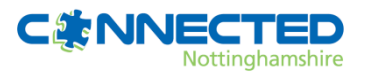

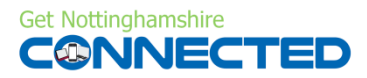

Join Meeting Cancel

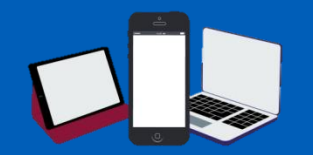

### How to set up a Zoom call

#### **Zoom is a video conferencing tool that can be used for keeping in touch with friends and family, it lets you host meetings and gathering with up to 100 people, for up to 40 minutes.**

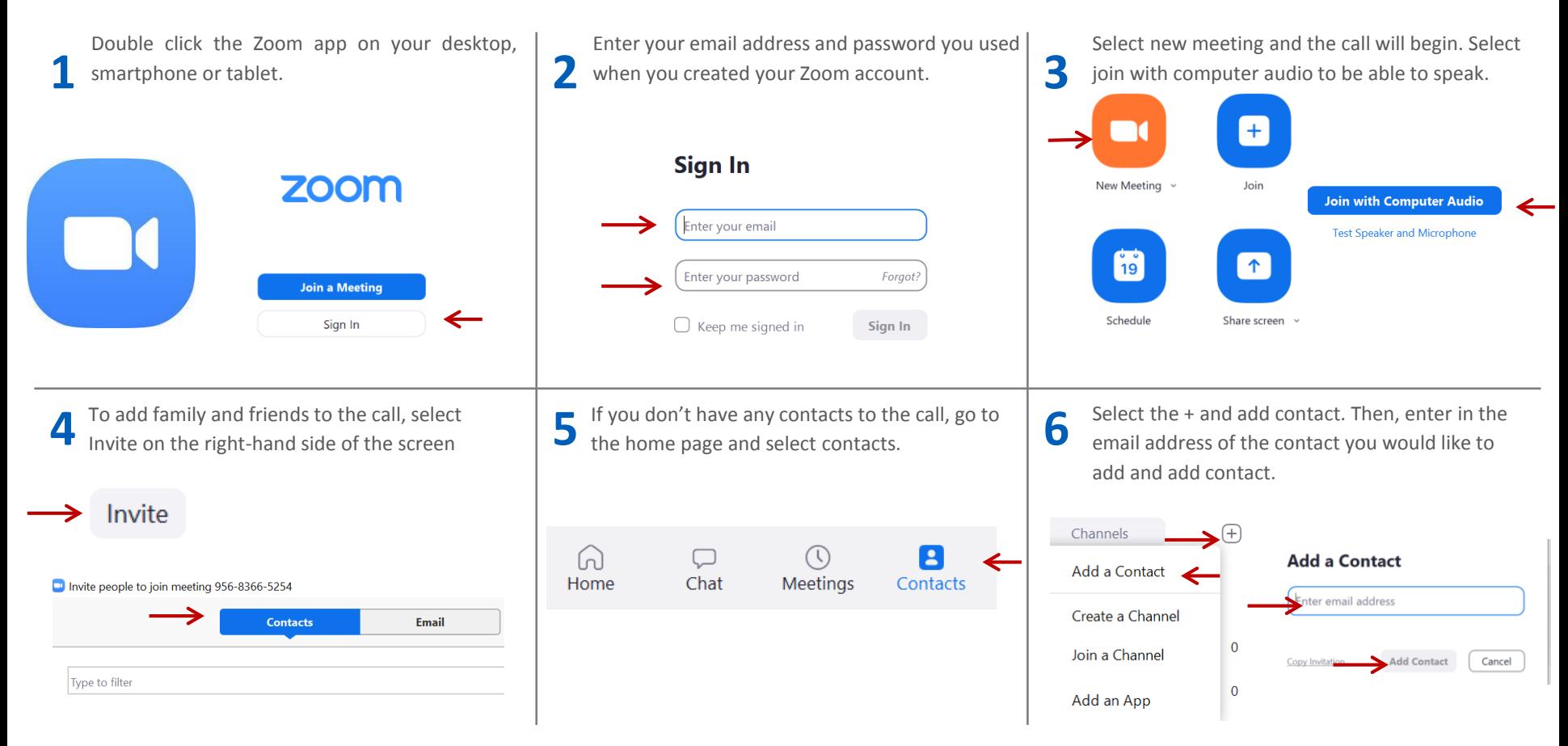

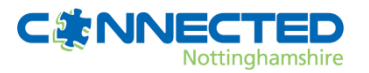

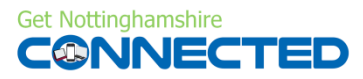

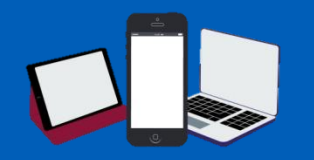

### **Zoom security Hints and Tips**

**Privacy and security is a top priority for Zoom, all users can find resources and features on how Zoom secures your data and protects your privacy. Here are just a few hints and Tip to get you started.**

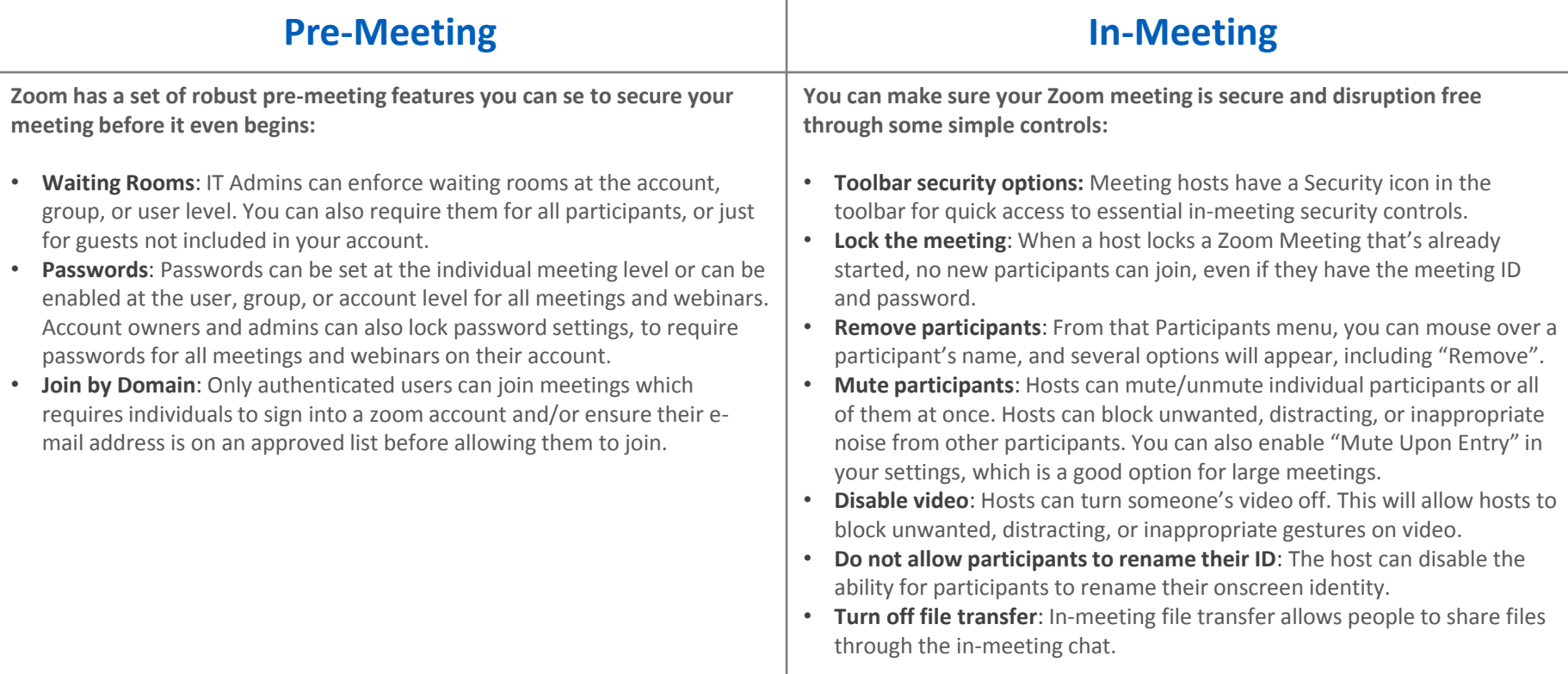

For more advice visit on how to keep your Zoom meetings and gathering safe and secure visit - <https://zoom.us/docs/en-us/privacy-and-security.html>

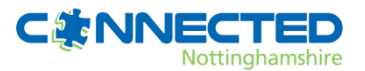

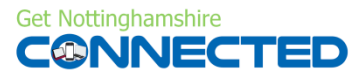

# How to set up a virtual background in Zoom

**The virtual background feature allows you to display an image or video as your background during a Zoom Meeting. It works best with a physical green screen and good uniform lighting so your camera can detect the difference between you and your background.**

Open up the Zoom desktop app that is on your computer's home screen – it might look a little like this

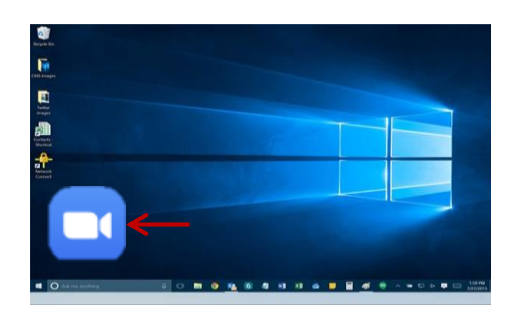

**1 2 3** home area, select the orange button called 'New Once this has opened, you will arrive in your Meeting'

16:55

To turn on your web camera, click on the 'Start Video' button at the bottom of the screen. You should now see yourself on the video camera

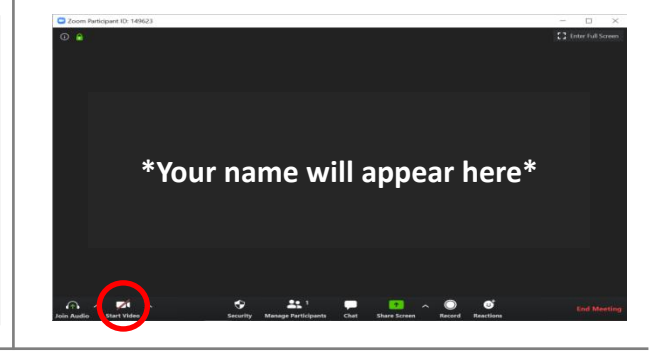

**4 Click on the upwards arrow on the right hand side of the video camera<br>button (that now says 'Stop Video') and some more options will appear** Click on the upwards arrow on the right hand side of the video camera

 $\overline{a}$  is

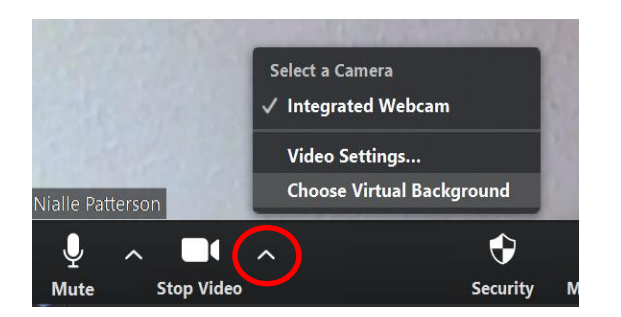

Select option 'choose virtual background'.

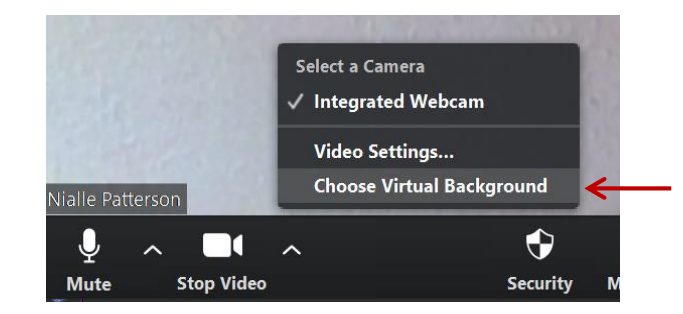

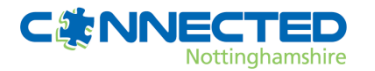

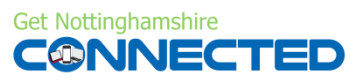

# How to set up a virtual background in Zoom

#### **The virtual background feature allows you to display an image or video as your background during a Zoom Meeting. It works best with a physical green screen and good uniform lighting so your camera can detect the difference between you and your background.**

**6** will appear. Select which background you would a. You are also able add your own background like to use by clicking on the image of your choice by pressing the plus button on A selection of backgrounds that Zoom provides like to use by clicking on the image

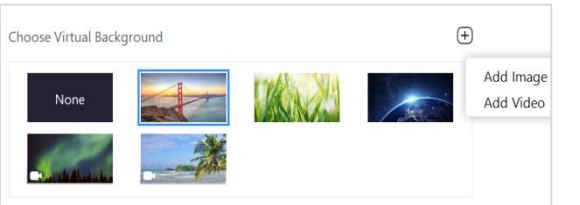

*Note:* 

*a. You are also able add your own background of your choice by pressing the plus button on the right, add image and then uploading any pictures or videos you have saved in your files.*

*b. You will get clearer results when you have a solid colour in the background of your video and there are no objects in the frame e.g. pictures on the wall.* 

You need to choose which colour/ area of own home background you would like the virtual image to display on. Click on the box underneath the images and 'manually pick colour' statement

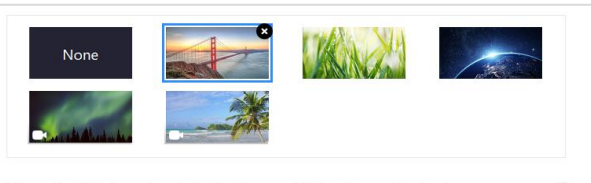

Manually pick the color of the background if the detected color is not accurate.  $\mathcal{D}$ 

An arrow like this will appear on your webcam screen

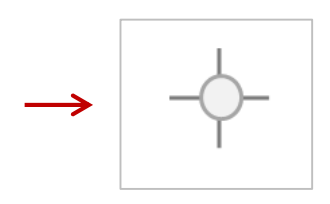

**8** An arrow like this will appear on your webcam **9** Use this to select which area/ colour you would **10**<br>**8** Screen **10** like to place the virtual background image. Click **10** Use this to select which area/ colour you would on it and your background will show up on the area you have selected.

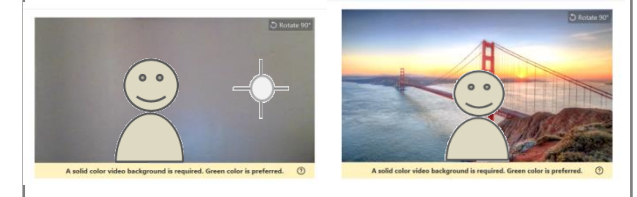

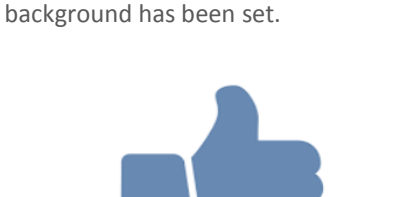

You have now successful selected you're the background, exit the tab and return to your

meeting where you will find that the

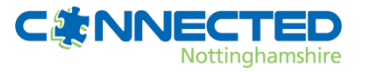

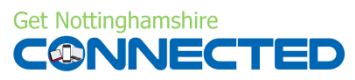